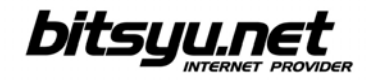

## **Setting up a LinkSys WAG2000 Router via LAN**

Before you configure the router, make sure you've connected the router to the computer correctly. The router's Ethernet lamp lights green if there is communication between computer and router.

Your ADSL router's IP address is 192.168.1.1. To access the router, you need to configure the parameters under **Local Area Connection** for the network card connected to the router. Right-click the icon and and select **Properties** from the menu. Under **This connection uses following items**, locate the **Internet protocol** and click the **Properties** button. Check the boxes next to **Obtain an IP address automatically** and **Obtain DNS server address automatically**, then click the **OK** button and return to the **Local Area Connection** properties window. Click **OK** to close the window.

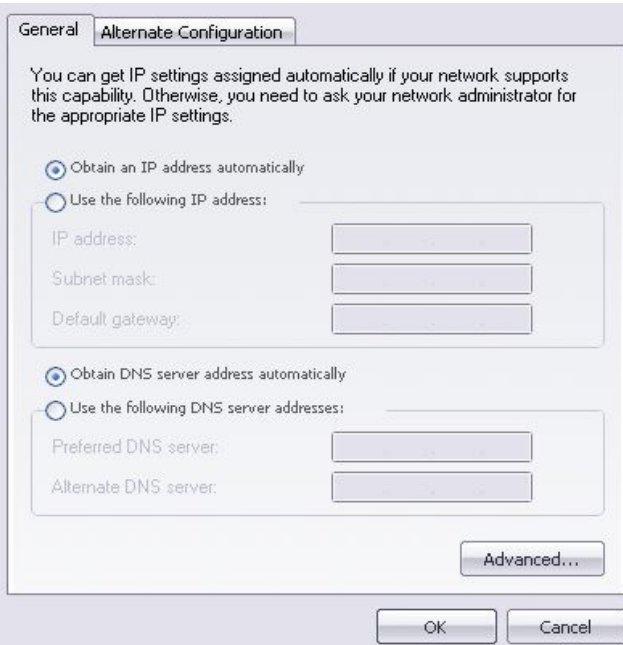

If all parameters are correct, open your web browser and in the address bar type http://192.168.1.1 using **admin** both as your username and password.

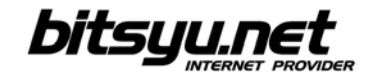

Open the **Setup** page and select **RFC 2516 PPPoE** from the **encapsulation** drop-down menu, then check if **VPI 8** and **VCI 35** are displayed under **Virtual Circuit**.

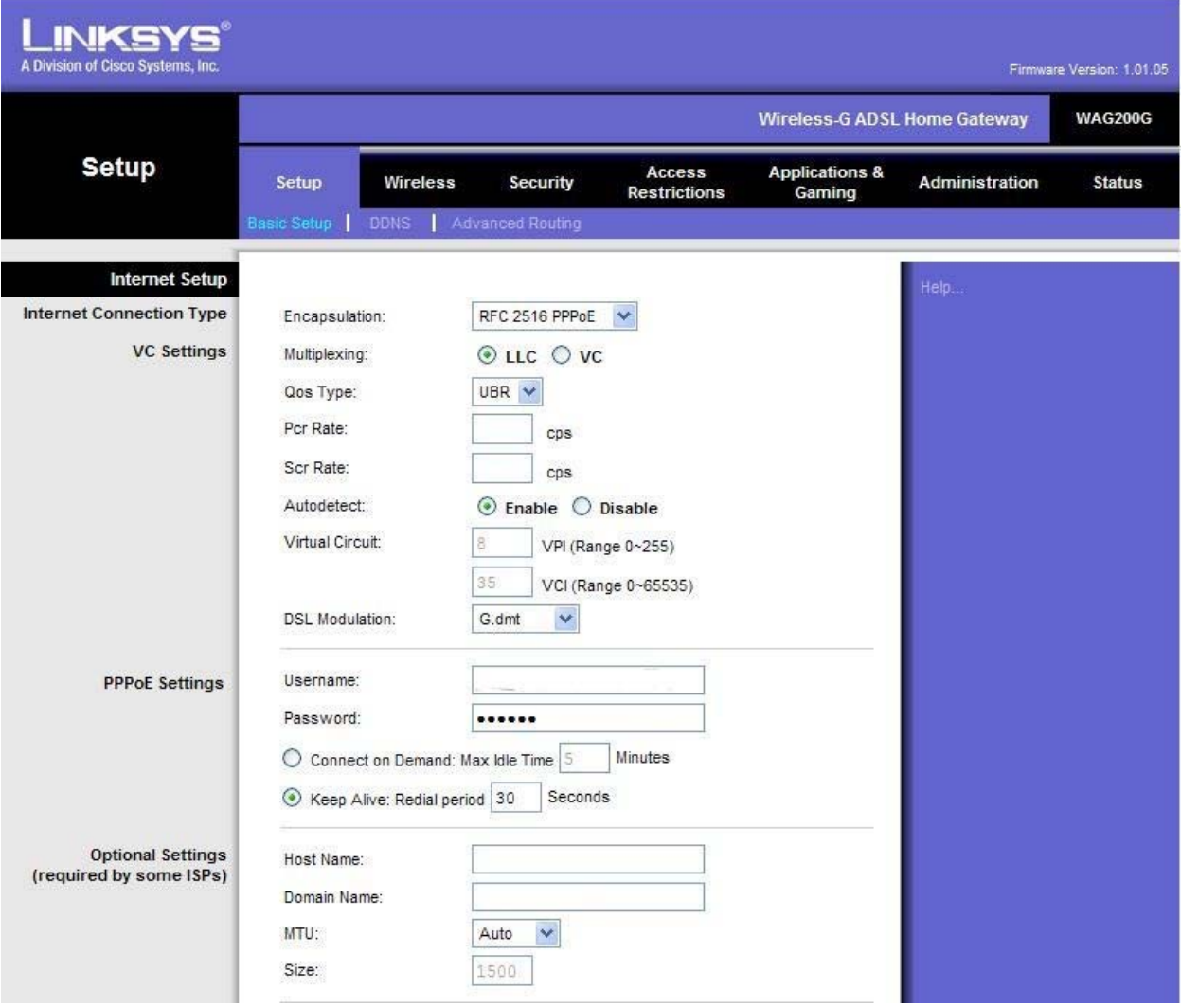

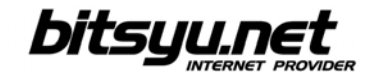

Enter your username and password, then set your **Time Zone** by selecting **(GMT+01:00) Belgrade**. Check the box next to **Automatically adjust clock for daylight saving changes**, then click **SAVE SETTINGS**.

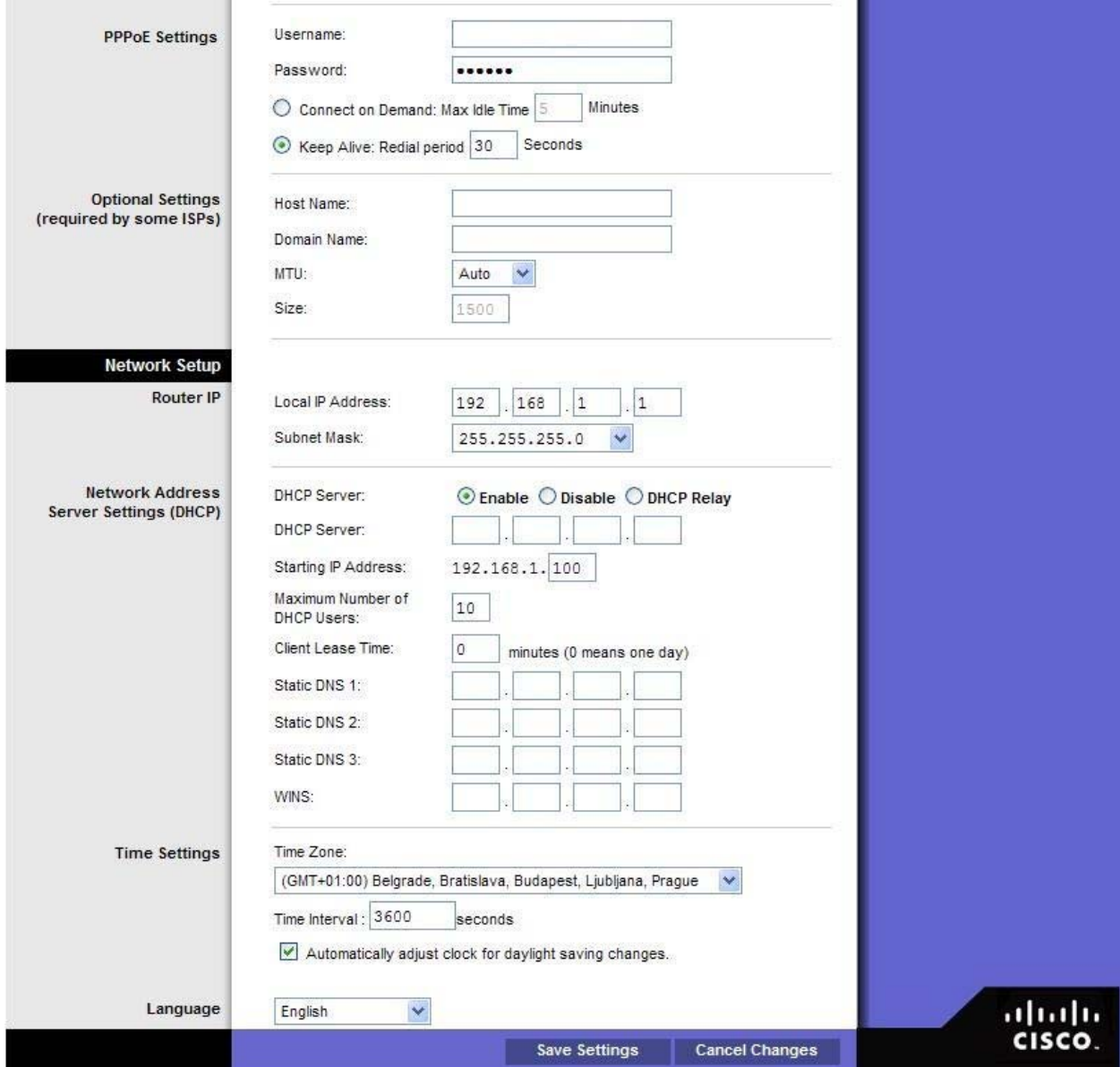

Now configure the WiFi settings. Select Wireless from the upper menu to open the Wireless page (see picture below).

In the Wireless Network Name (SSID) field, enter your network name (for example, 'Gama', 'beograd.com', etc.). This name will be displayed on all client computers.

Click **SAVE SETTINGS**.

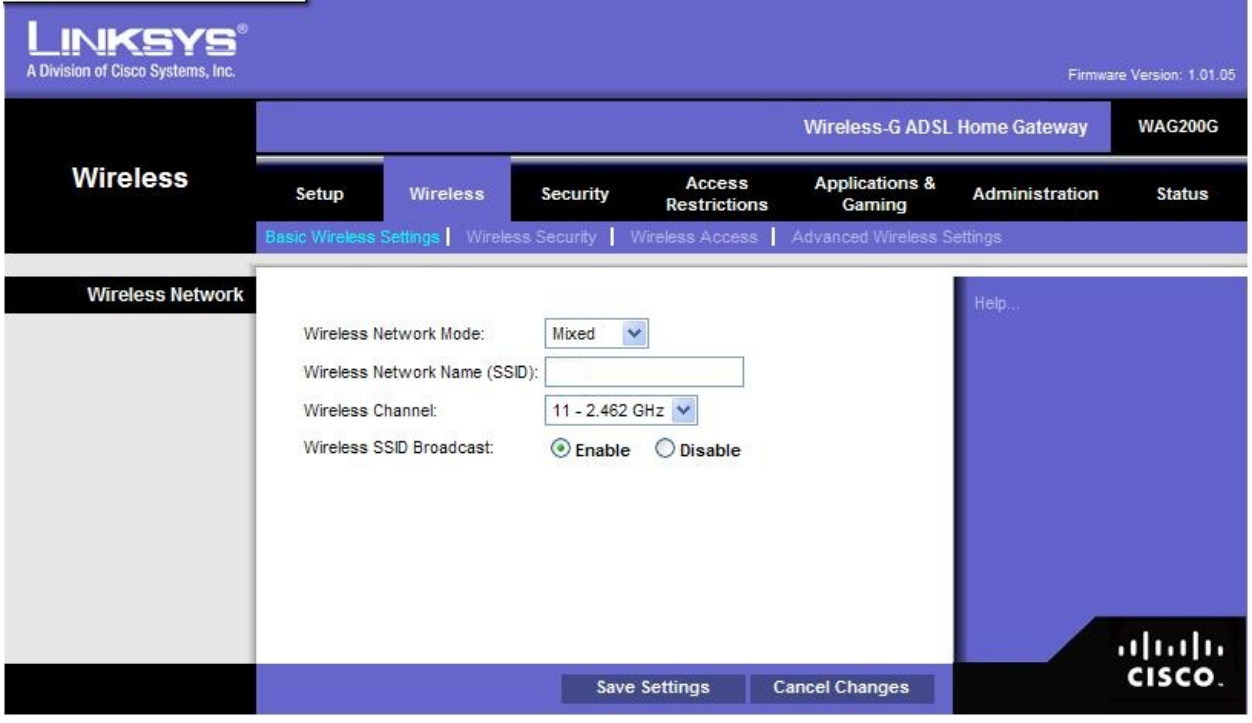

Click the Wireless security tab and select WEP encryption (64 bits) from the drop-down menu. In the key1 field, enter the password for your wireless network. Password must contain 10 hexadecimal symbols (numbers 0-9; letters A, B, C, D, E, F). Note that the password is case sensitive. Click SAVE SETTINGS.

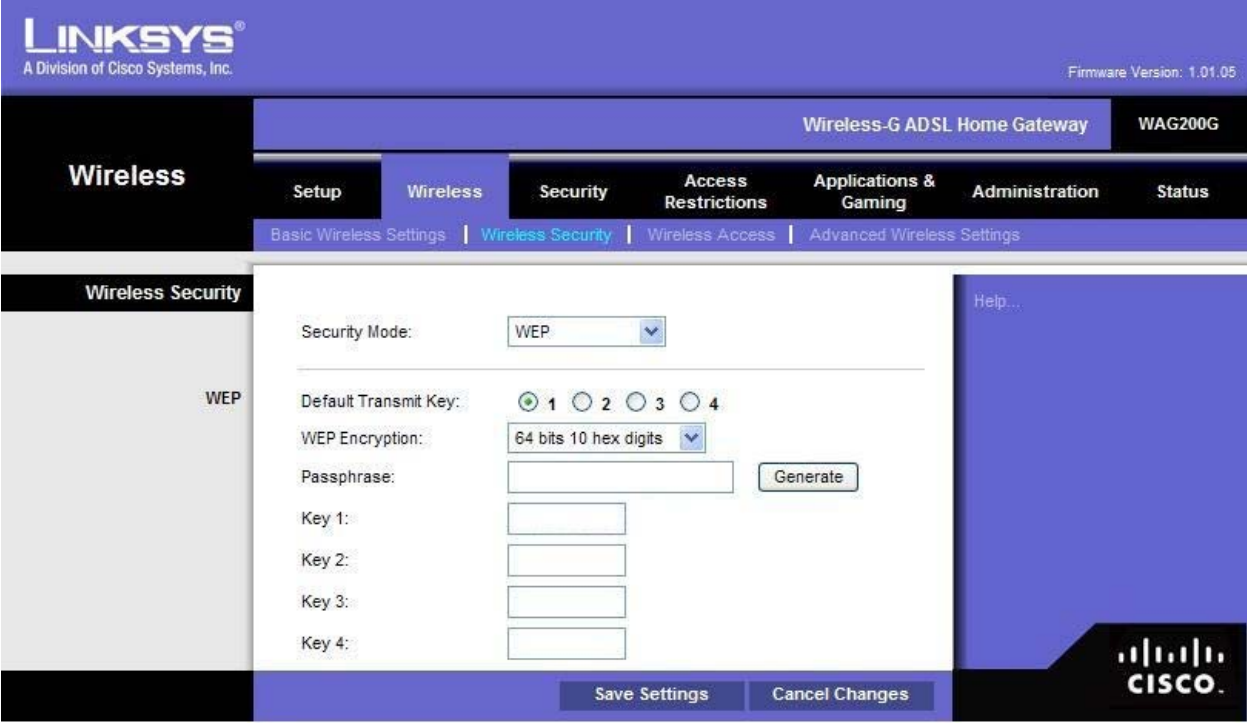

Now protect your device from outside threats/unauthorized access. Select **Administration** from the upper menu and enter your password in the Gateway Password field. Password must contain a minimum of 5 characters (all numbers and letters, lowercase and uppercase, case sensitive). Repeat your password in the **Re-enter to Confi rm fi eld**.

Click **SAVE SETTINGS** to complete router configuration.

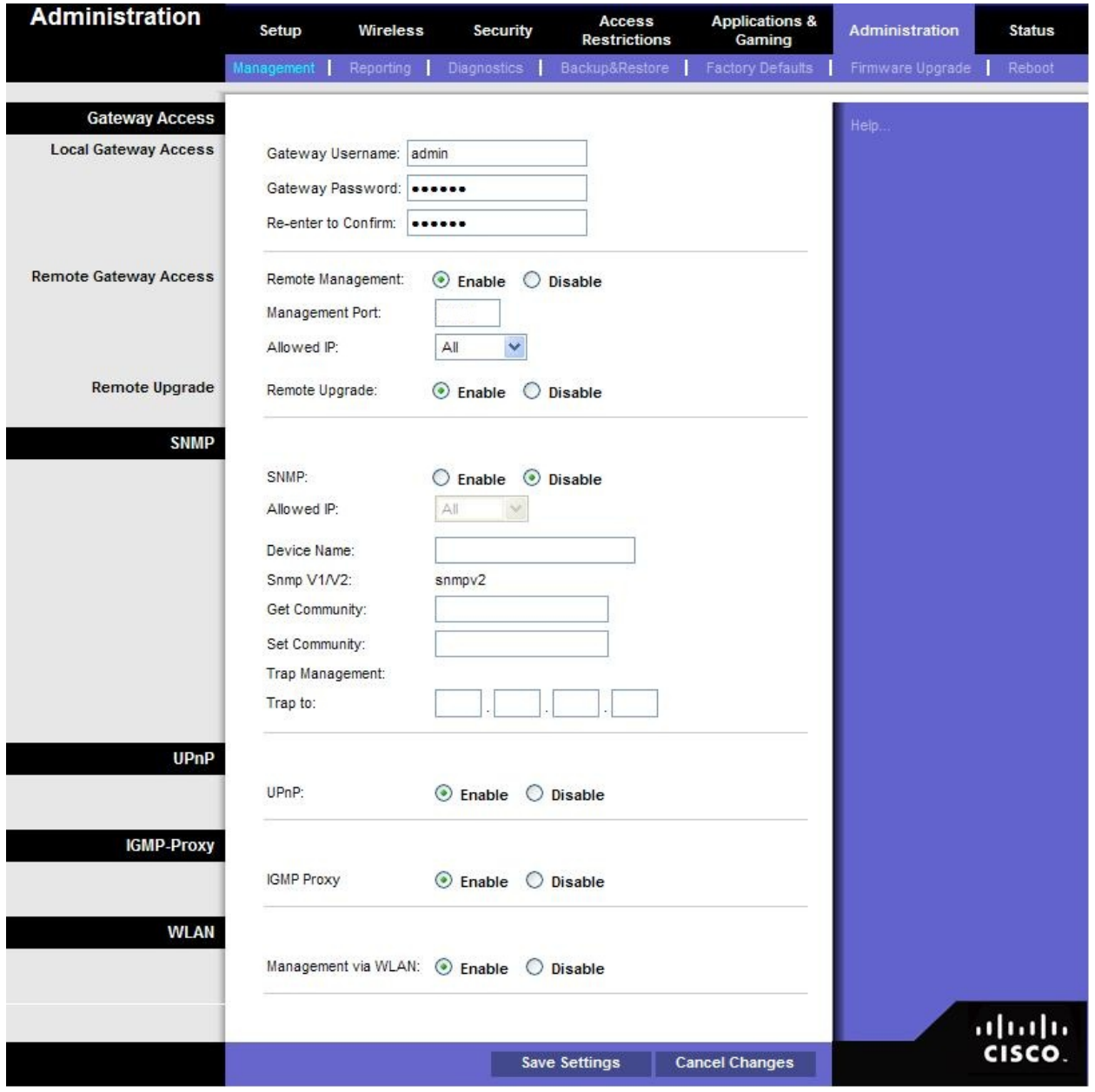